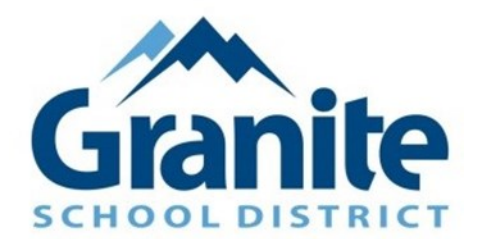

# Granite On-Line **Enrollment Instructions**

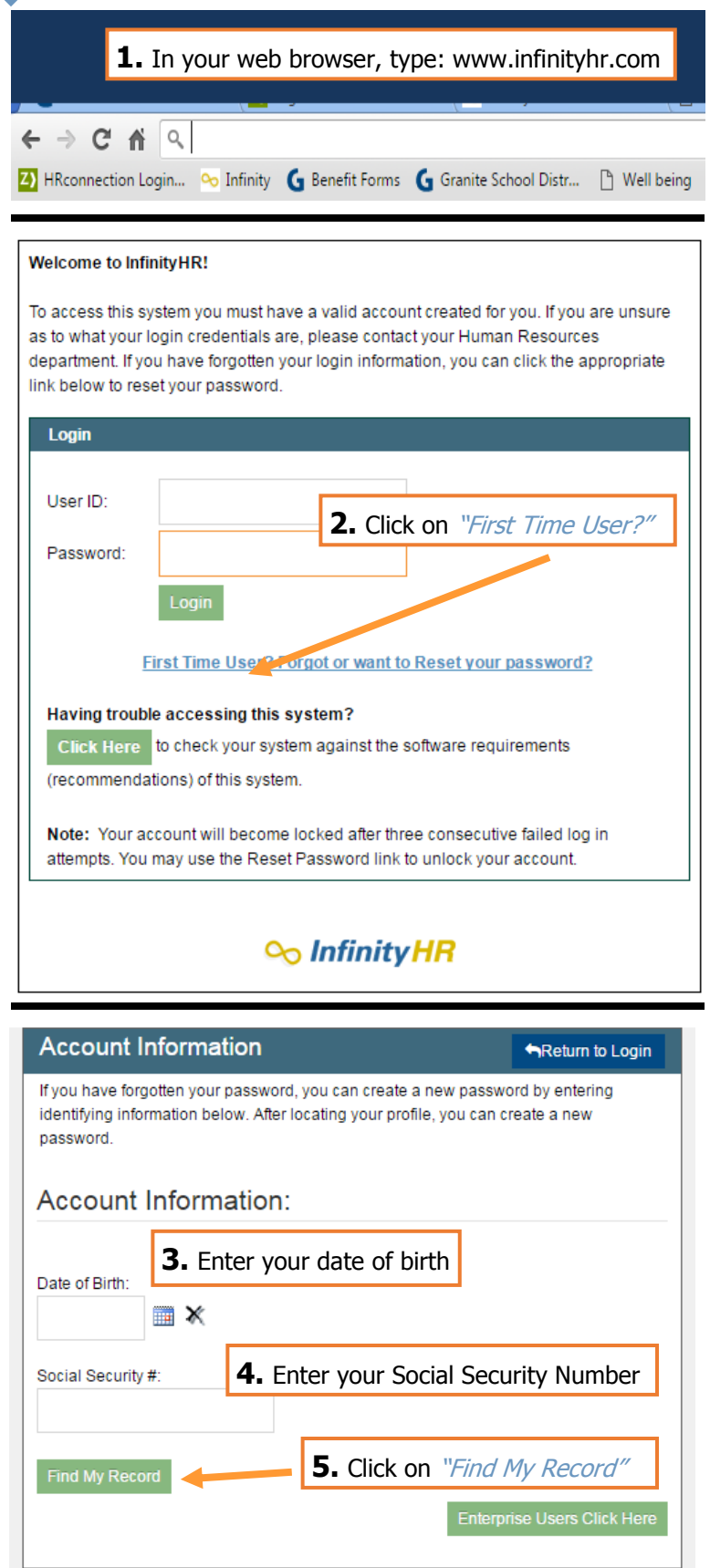

## **Account Information**

If you have forgotten your password, you can create a new password by entering identifying information below. After locating your profile, you can create a new password.

## **Enter New Password:**

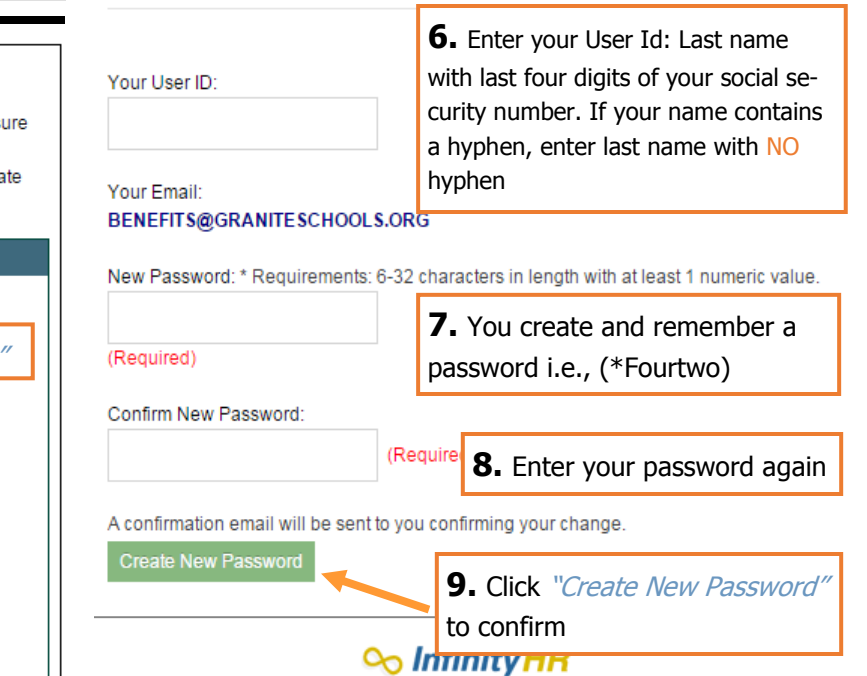

#### Welcome to InfinityHR!

To access this system you must have a valid account created for you. If you are unsure as to what your login credentials are, please contact your Human Resources department. If you have forgotten your login information, you can click the appropriate link below to reset your password.

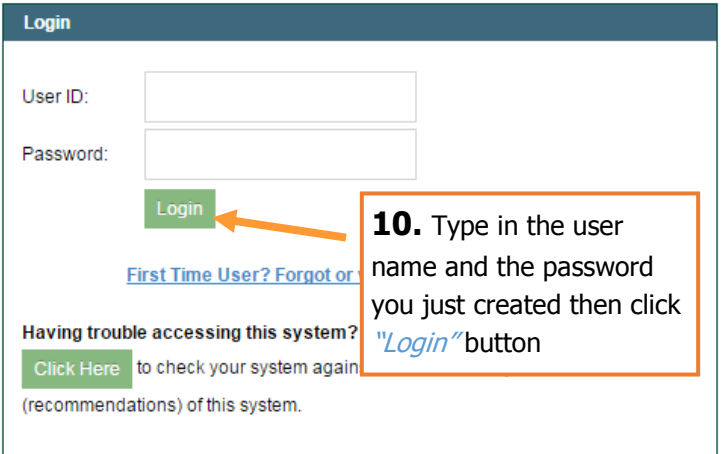

Note: Your account will become locked after three consecutive failed log in attempts. You may use the Reset Password link to unlock your account.

### On Infinity HR

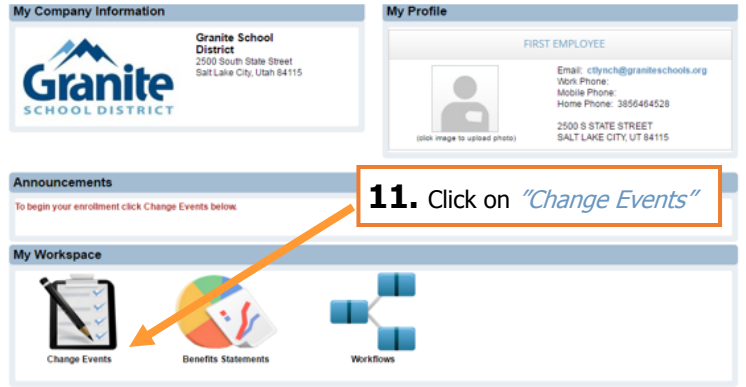

Granite School District

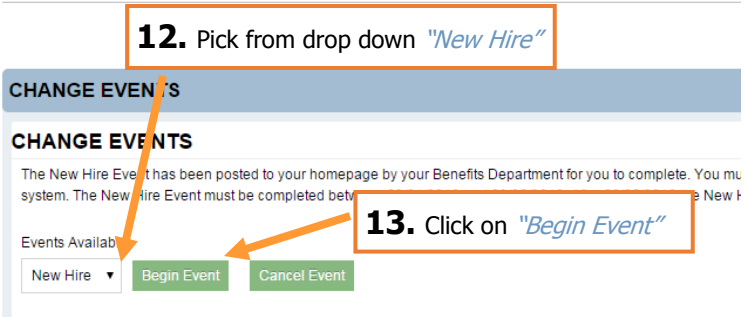

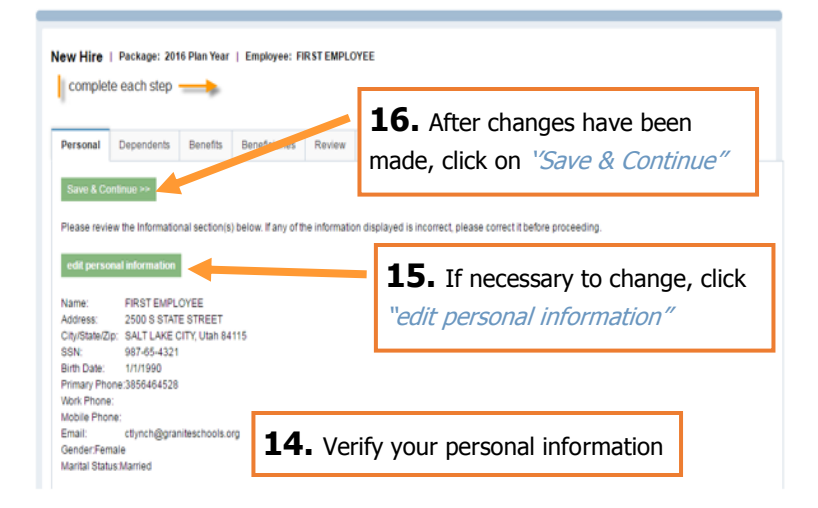

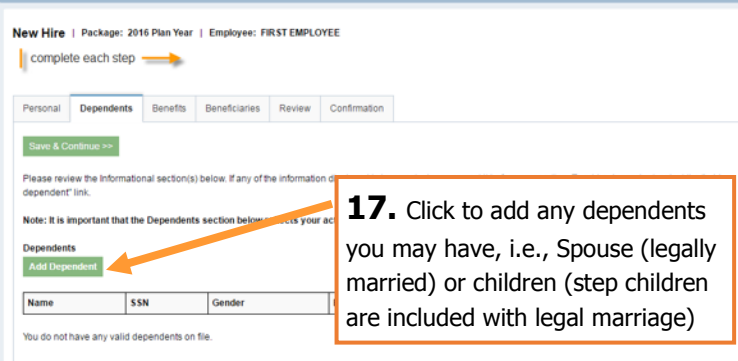

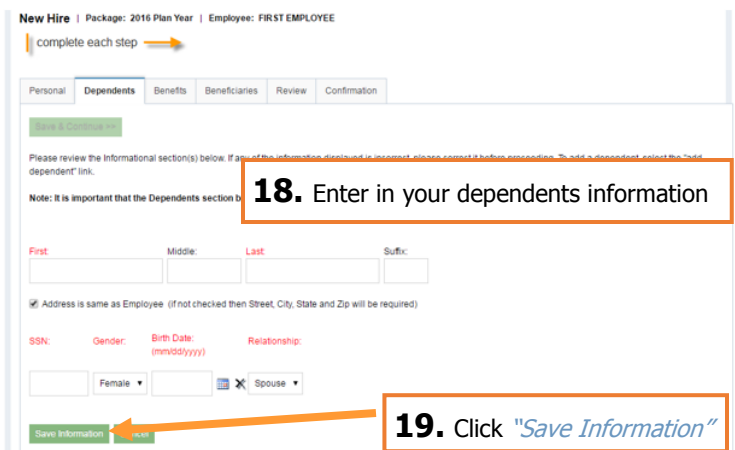

New Hire | Package: 2016 Plan Year | Employee: FIRST EMPLOYEE

![](_page_1_Picture_127.jpeg)

Please review the Informational section(s) below. If any of the information displayed is incorrect, please correct it before proceeding. To add a dependent, select the "add<br>dependent" link.

Note: It is important that the Dependents section below reflects your actual dependents, as coverage eligibility depends upon this.

Dependents Add Dependent

![](_page_1_Picture_128.jpeg)

#### New Hire | Package: 2016 Plan Year | Employee: FIRST EMPLOYEE

![](_page_1_Picture_129.jpeg)

![](_page_2_Picture_170.jpeg)

![](_page_2_Picture_171.jpeg)

Covered Dependents: (check the box next to each dependent to be covered)

![](_page_2_Picture_172.jpeg)

![](_page_2_Picture_173.jpeg)

#### **Voluntary Employee Life Insurance**

If you elect an amount that has EOI REQUIRED listed next to it you are required to fill out the EOI Form. Please CLICK HERE for the form.

![](_page_2_Picture_174.jpeg)

Voluntary Employee + Family AD&D: Choose from a minimum of \$10,000 to a maximum of 5 times your annual earnings or \$500,000.

Please click on the plan name below to view the plan summary.

![](_page_2_Picture_175.jpeg)

![](_page_2_Picture_176.jpeg)

## Save & Continue >>

25. For each screen you will always have to click "Save & Continue"

#### Save & Continue >>

**Benefits** 

![](_page_2_Picture_177.jpeg)

**Note:** This menu will show where you are in the process. To return to a previous screen, simply click on the desired tab

Continue through each option making sure that you check dependents you want covered and always "Save & Continue"

#### **Flexible Spending Account (FSA)**

This Flexible Spending Account (FSA) may be used for Medical, Dental or Vision Expenses. The maximum annual contribution is \$2,550.

Please note: This election amount cannot be changed throughout the year.

![](_page_2_Picture_178.jpeg)

#### **Voluntary Long and Short Term Disability**

**30. Teachers**, please Please click on the plan name below to view the plan summar either waive or select

![](_page_3_Picture_171.jpeg)

## Save & Continue >>

![](_page_3_Picture_172.jpeg)

eficiary add beneficiary trust

Beneficiary

Henry Employee

Spouse

**Benefit** 

**Basic Employee Life** 

**fieds,** you are automat-

**32.** Once your election has been completed, you will be at the Beneficiary tab. Enter in a percentage for Relationship each beneficiary, also indicating if they are primary or a secondary beneficiary.

![](_page_3_Picture_173.jpeg)

## Personal Dependents Benefits Beneficiaries Review Confirmation

![](_page_3_Picture_174.jpeg)

My Elected Coverages Start Date End Date Benefit

34. To correct any errors, please select the correct tab. To change elected coverage, click "Benefits", if all information is correct, click "Save & Confirm." Note, this will confirm your elections.

![](_page_3_Picture_175.jpeg)

elected benefits to ensure accuracy

Plan - Coverage

![](_page_3_Picture_176.jpeg)

Click on "Return to My Homepage" to upload documentations.

![](_page_4_Picture_40.jpeg)

To upload a document, click Browse, and then select the file. After you have selected the file, click Upload. The file will be uploaded to your Account.  $\mathsf{F}$ 

![](_page_4_Picture_41.jpeg)